# **SONY**

#### Startup guide English

## Smart Wireless Headset pro

## MW1

Sony Mobile Communications AB SE-221 88 Lund, Sweden www.sonymobile.com

3 Previous key **R** Press to go to the previous menu item, the

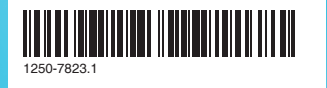

#### Preflighted by **BE Elanders** ⊠ PASSED **D** FAILED January 18, 2012 15:32:43

previous track, or the previous FM frequency. Press and hold down to scan for a lower radio frequency.

- 4 Back key/Menu  $key$  (c) Press to open or close the menu, or to go back one step.
- 5 Micro USB port Insert a charger or a USB cable to charge the battery or transfer files.
- 6 Cap
- 7 microSD™ card slot
- 8 Clip
- 9 Display
- 10 Action key **Press to answer incoming** calls and open incoming text messages (only available for Android™ phones). Press and hold down to
- reject incoming calls and open the call log (only available for Android<sup>™</sup> phones).
- 11 Power key (i) Press for five seconds to turn on/off the headset. When the headset is turned off, press for 15 seconds to reset the headset.
- 12 Headset connector (3.5 mm input)
- 13 Microphone
- 14 Volume controls Press to adjust volume. Press and hold down to  $\leftarrow +$ adjust volume in larger increments.
- 1 Remove the cap from your Smart Wireless Headset pro device.
- 2 Plug the charger into a power outlet. 3 Plug one end of the USB cable into the charger
- (or into the USB port of a computer). 4 Plug the other end of the cable into the Micro
- USB port on your Smart Wireless Headset pro device.

• Press and hold down the power key  $\cap$  until the display turns on.

• Press and hold down the power key 1 until the display turns off.

### Basics

### Charging the battery

Before using Smart Wireless Headset pro for the first time, you need to charge it for approximately 2.5 hours. Use Sony and/or Sony Ericsson chargers only.

#### To charge the battery

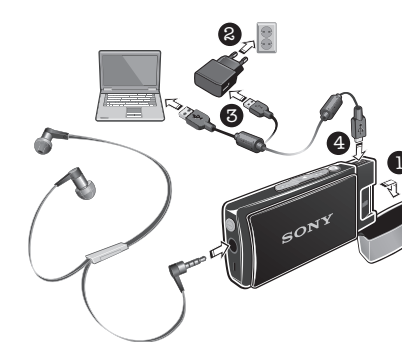

- 2 Press the Menu key  $\mathbb Q$  to open the menu. 3 Press the Next key **of the Previous key to select the settings icon 74**, then press the Select  $key$   $\sqrt{-1}$ .
- 4 Press the Next key **xx** or the Previous key **xx** to select **Bluetooth devices**, then press the Select  $keV$   $(\overline{M})$ .
- 5 Press the Next key **Deta are all or the Previous key ext** to select Pairing, then press the Select key  $\circledast$ .
- If the headset is not already paired with a Bluetooth™ compatible device, it automatically enters pairing mode after starting up.

### Turning on and off

#### To turn on the headset

#### To turn off the headset

### Selecting a music source

Before playing music, you need to select a music source. The headset can play music from the following sources:

- 
- The FM radio.<br>• **1 1** The microSD™ card in your headset.<br>• **10** A paired Bluetooth™ compatible device,
- 
- such as a phone or a computer.
- Access the microSD™ card and Bluetooth™ music sources by first selecting **FL**.

#### To select the music source

- 1 Turn on the headset.
- 2 Press the Menu key  $\mathcal{R}$  to open the menu.
- 3 Press the Next key **For the Previous key to select the icon for the music source you want to** use.
- 4 Press the Select key **ID**.

#### To install the LiveWare™ manager application

1 From your phone's main application menu, find and tap Market to open the Android Market™ application.

- 2 On the Android Market™ application screen, tap the search icon at the top right corner and
- search for "liveware manager"<br>3 Tap LiveWare<sup>™</sup> manager.
- 4 Tap the Download button, then tap Accept & Download.

### Getting started with an Android™ phone

### Pairing the headset with an Android™ phone

- 1 Make sure you have LiveWare™ manager installed on your phone.
- 2 Pair the headset with your phone. 3 Follow the instructions that appear on your
- phone display to install the Smart Wireless Headset pro application.

To use the headset with an Android™ phone, you need to first pair the headset with the phone. After successful pairing, the headset connects automatically to the phone as soon as the headset is turned on and within range.

> Use the headset to manage your calls. The name and number of a contact linked to a call is shown on the headset display. You can also use the headset call log to make calls.

#### To enter pairing mode

1 Turn on the headset.

• When you hear an incoming call signal, press the Action key  $\bullet$ 

#### To pair the headset with a phone

- 1 Phone: Under Settings, tap Wireless and Networks > Bluetooth. The Bluetooth™ function is now enabled.
- 2 Headset: Enter pairing mode. 3 Phone: Tap Bluetooth Settings > Scan for devices, then tap Smart Wireless Headset pro in the Bluetooth devices list.
- 4 When a Bluetooth™ pairing request appears, tap **Pair** on your phone and press the Select key **Den** on your headset.
- 5 After the headset is successfully paired with your Android™ phone, the time appears on the headset display, which should look similar to the following illustration: **<sup>1</sup>** . The time displayed is the same as that displayed on your phone. A phone icon also appears on the headset display, indicating that your phone is paired and connected.

**The Text to speech function does not support** all languages.

• Press any key to turn on the headset display, then press the Menu key  $\mathbb{R}$ .

- 1 From your phone's main application menu, find and tap LiveWare™ manager > Smart<br>Wireless Headset pro.
- 2 Tap Smart Wireless Headset pro, then tap<br>Applications.
- $3$  Tap Search for applications or tap and application name under My applications.
- 4 Follow the instructions that appear on your
- phone screen.
- You can find installed applications under the menu option indicated by  $\boxed{e_1}$  in the headset.

### Installing necessary applications

To get the most out of your headset together with an Android™ phone, you need to download the LiveWare™ manager application to your phone from Android Market™. You also need to install the Smart Wireless Headset pro application. If you don't install these applications, you can not take full advantage of the headset's functions.

- 1 Next key **Press** to go to the next menu item, the next track, or the next FM frequency. Press and hold down to scan for a higher radio frequency.
- 2 Music key/Select Play/Pause latest media  $key$  ( $\blacktriangleright$ II) used, and select menu items.

#### To install the Smart Wireless Headset pro application

### What can I do with an Android™ phone?

After pairing the headset with your phone, you can perform a range of tasks with your headset. For example, you can answer and make calls, and keep track of incoming events such as emails and text messages. You can also play the FM radio and other music, as well as open different applications and edit settings.

## Call handling

#### To answer a call with the headset

#### To make a call from the headset call log

- 1 Press any key to turn on the headset display, then press and hold the Action key  $\bullet$  to open the call log.
- 2 Press the Next key **Dott and Previous key and the Select the contact or number that you want to** call, then press the Select key  $\sqrt{m}$ .
- 3 When Call? appears on the headset display,<br>press the Next key **but** or the Previous key **cu** to select  $\blacktriangleright$ , then press the Select key  $\blacktriangleright$  to make the call.

### Event notifications

You can receive event notifications on the display of your headset. Smart Wireless Headset pro supports the following event types:

- 
- Text messages Email Calendar event reminders

#### To view event notifications on the headset

- When a notification arrives, press the Action key .
- 

## Using Text to speech

When notifications arrive, you can choose to have the related event information read out loud to you in the headset. For example, you can listen to email or text messages, or calendar reminders. To use the Text to speech function, you first need to turn it on. Refer to the online User guide for your accessory for more information.

### Menu options

When paired and connected to an Android™ phone, the following menu appears on the headset display:

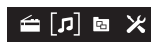

You can go in to different menu options to:<br>•  $\blacktriangleright$  Play the FM radio.

- 
- $\blacksquare$  Play music from different sources, such as a microSD™ card or Bluetooth™ compatible devices.
- **Editible different applications.**<br>• **X** Edit settings.
- 

#### To open the menu

#### To navigate the menu

- 1 After you open the headset menu, press the Next key **>>** or Previous key **x**< to navigate the different menu options.
- 2 Press the Select key  $\bullet$  to open the menu option that you have selected, or press the Back key  $\mathbb Q$  to go back one step.

### Adding new functionality

Download and install applications from Android Market™ to your phone and add new functionality to your Smart Wireless Headset pro device. For example, you can download and install the Find Phone - Smart Extras™ application which enables you to trigger the ringtone of your phone through the Smart Wireless Headset pro device.

#### To install applications for your headset from Android Market™

#### Introduction

Smart Wireless Headset pro is a multifunctional Bluetooth™ stereo headset. You can use the headset with your phone to:

- 
- Handle calls<br>• Display text messages, emails and calendar event reminders
- Get text messages, emails and calendar event reminders read out loud<br>• Stream music
- Perform other basic tasks

You can also use the headset with another Bluetooth™ compatible device to stream music. When not connected to another device, Smart Wireless Headset pro functions as a stand-alone MP3 player and FM radio.

Compatibility information and a User guide for your accessory are available at *www.sonymobile.com/ SmartWirelessHeadsetpro*

#### Accessory overview

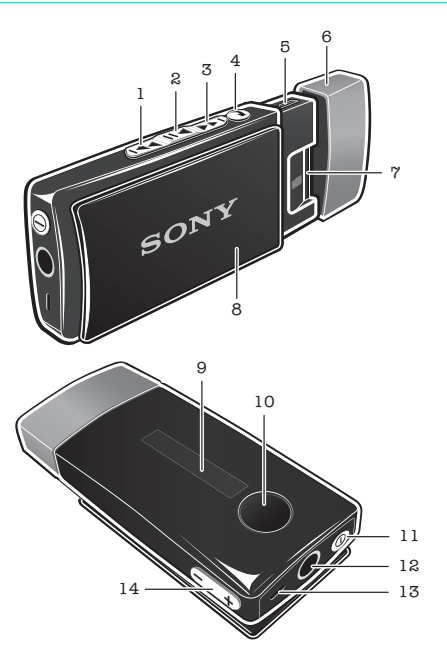

### Using phones that run on platforms other than Android™

#### Pairing the headset

• When you hear an incoming call signal, press the Action key **.** 

If you are pairing your Smart Wireless Headset pro headset with a phone that does not run on the Android™ platform, refer to the instructions on how to pair the headset with a regular Android™ phone. Note that some of the instructions may vary depending on the phone you are using. After successful pairing of the headset with a phone that does not run on the Android™ platform, the headset display appears as follows:

**1**

### Call handling

#### To answer a call with the headset

### Menu options

When paired and connected to a phone that does not run on the Android™ platform, the following menu appears on the headset display:

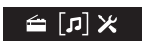

- 1 Make sure the headset is paired with a phone or a Bluetooth™ compatible device.
- 2 Pair the headset with another phone or with another Bluetooth™ compatible device.
- 3 When Select multipoint mode? appears on the headset display, press the Next key **>>** or the Previous key **kg** to select , then press the Select key  $\overline{(\overline{\bullet}\overline{\mathbf{1}})}$ .

### Multipoint functionality

Make sure the headset is charged and within range of the phone. A maximum distance of 10 metres (33 feet), with no solid objects in between, is recommended. Check the Bluetooth settings in the phone, and reset if necessary. Pair the headset with the phone again.

- Make sure your phone or other device is paired with the headset. You may have to restart the media player and select to use the headset.
- Make sure the correct music source is selected.

With multipoint functionality enabled, you can connect your headset to more than one phone or Bluetooth™ compatible device at the same time, receive phone calls from two phones, and select a phone or a Bluetooth™ compatible device to stream music from. Before you can use the multipoint functionality, you must enable it. Note that you can only connect to a maximum of two devices using this feature.

• The battery level is too low. The headset beeps approximately 10 minutes before it turns off. Charge the battery.

#### To enable multipoint functionality

### Troubleshooting

#### No connection to the phone

This User guide is published by Sony Ericsson Mobile Communications AB or its local affiliated company, without any warranty. Improvements and changes to this User guide necessitated by typographical errors, inaccuracies of current information, or improvements to programs and/or equipment, may be made by Sony Ericsson Mobile Communications AB at any time and without notice. Such changes will, however, be incorporated into new editions of this User guide. All rights reserved.

### Music does not play in the headset

### The radio does not play in the headset

• Make sure the FM radio is selected as the music source.

### The headset turns off automatically

### Unexpected behaviour

#### • Reset the headset.

- To reset the headset<br>1 Make sure the headset is turned off. 2 Press and hold the power key  $\mathbb D$  until Factory
- 
- **reset?** appears on the headset display.<br>3 Press the Next key **by** the Previous key **the select** , then press the Select key **(FI)**.
- You can also reset your headset under the menu option indicated by **X**.

### Legal information

### Declaration of Conformity for MW1

We, Sony Ericsson Mobile Communications AB of Nya Vattentornet SE-221 88 Lund, Sweden

declare under our sole responsibility that our product

#### Sony Ericsson type DDA-0002033

 $C<sub>682</sub>$ 

• Reorient or relocate the receiving antenna.<br>• Increase the separation between the equipment and receiver.<br>• Connect the equipment into an outlet on a circuit different from that to which the receiver is connected. • Consult the dealer or an experienced radio/TV technician for help.

and in combination with our accessories, to which this declaration relates is in conformity with the appropriate standards EN 300 328:V1.7.1, EN 301 489-7:V1.3.1, EN 301 489-17:V2.1.1 and EN 60 950-1:2006 +A11:2009+A1:2010 following the provisions of, Radio Equipment and Telecommunication Terminal Equipment directive 1999/5/EC .

Lund, December 2011

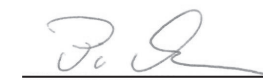

Pär Thuresson, *Chief Quality Officer Head of Quality & Validation* We fulfil the requirements of the R&TTE Directive (1999/5/EC).

#### **B** Bluetooth

- 1 From an Internet browser, go to *www.sonymobile.com/ SmartWirelessHeadsetpro* .
- 2 Click the *Extra* tab near the top of the page.
- 3 Select your accessory by searching for it by name, or by selecting an image.
- 4 Click *User guide*, then click *Download* .

#### Sony MW1

Prior to use, please read the *Important information* leaflet separately provided.

You can use a file explorer application on a computer, for example, Windows Explorer, to transfer music files from the computer to the memory card in your headset. Once you've transferred some content, you can start using the headset as a portable MP3 player

#### ©Sony Ericsson Mobile Communications AB, 2011 Publication number: 1250-7823.1

- 1 Headset: Make sure you have a microSD™ card in your headset, then connect your headset to a computer using the USB cable.
- 2 Computer: Use a file manager application, for example, Windows Explorer, to drag and drop content from the computer to your memory card.
- The headset supports microSD™ cards of up to 32 GB.

Interoperability and compatibility among Bluetooth™ devices varies. Device generally supports products utilizing Bluetooth spec. 1.2 or higher, and Headset or Handsfree profile. All product and company names mentioned herein are the

You need one of these operating systems to use the Media Go<sup>™</sup> application:<br>• Microsoft® Windows® 7

- 
- Microsoft® Windows Vista®<br>• Microsoft® Windows® XP, Service Pack 3 or hiaher

trademarks or registered trademarks of their respective owners. Any rights not expressly granted herein are reserved. All other trademarks are property of their respective owners.

Visit *www.sonymobile.com* for more information.

All illustrations are for illustration only and may not accurately depict the actual accessory.

 $\pm 1$ 

- 1 Computer: Run the PC Companion application. In PC Companion, click *Media Go* to start the Media Go<sup>™</sup> application. In some cases, you have to wait for Media Go™ to install.
- 2 Connect your headset to the computer using a supported USB cable.
- **3 Headset:** When **Transfer files?** appears on the display, press the Next key **FF** or the Previous key  $\mathbb{R}$  to select , then press the Select key to enable file transfer mode.
- 4 **Computer:** Wait until the headset appears on the Media Go™ interface, then use the Media Go™ interface to drag and drop files between your computer and headset.
- **f** For more information, see *http://mediago.sony.com*

### FCC Statement

This device complies with Part 15 of the FCC rules. **FC** Operation is subject to the following two conditions: (1) This device may not cause harmful interference, and (2) This device must accept any interference received, including interference that may cause undesired operation. Any change or modification not expressly approved by Sony Ericsson may void the user's authority to operate the equipment. This equipment has been tested and found to comply with the limits for a Class B digital device, pursuant to Part 15 of the FCC Rules. These limits are designed to provide reasonable protection against harmful interference in a residential installation. This equipment generates, uses and can radiate radio frequency energy and, if not installed and used in accordance with the instructions, may cause harmful interference to radio communications. However, there is no guarantee that interference will not occur in a particular installation. If this equipment does cause harmful interference to radio or television reception, which can be determined by turning the equipment off and on, the user is encouraged to try to correct the interference by one or more of the following measures:

#### Industry Canada Statement

This device complies with RSS-210 of Industry Canada. Operation is subject to the following two conditions: (1) this device may not cause interference, and (2) this device must accept any interference, including interference that may cause undesired operation of the device.

This Class B digital apparatus complies with Canadian ICES-003. Cet appareil numérique de la classe B est conforme à la norme NMB-003 du Canada.

#### Support on the web

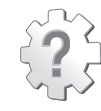

Visit *www.sonymobile.com/ SmartWirelessHeadsetpro* to get the most from your accessory, including support, compatibility information and directions on how to upgrade the software in your Smart Wireless Headset pro device.

Customer support

Customer support – if all else fails. Access the relevant support number on the Sony website by clicking the *Contact us* link at the bottom of the page.

### Explore more and get support

### User guide

A User guide is available to read online or for download at *www.sonymobile.com/ SmartWirelessHeadsetpro* .

#### To download the User guide

#### Transferring your music files

### Transferring music files using a file explorer application

#### To transfer music files to the headset

#### Transferring music files using Media Go™

The Media Go™ computer application helps you transfer and manage media content in your headset and computer. You can install and access Media Go™ from within the PC Companion application.

#### To transfer music files with Media Go™